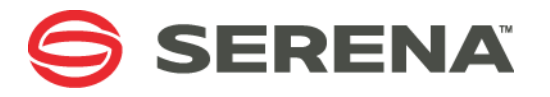

# **Serena Deployment Automation Pipeline Tutorial (SDA 6.x)**

1.0

12 Jan 2016

# Table of Contents

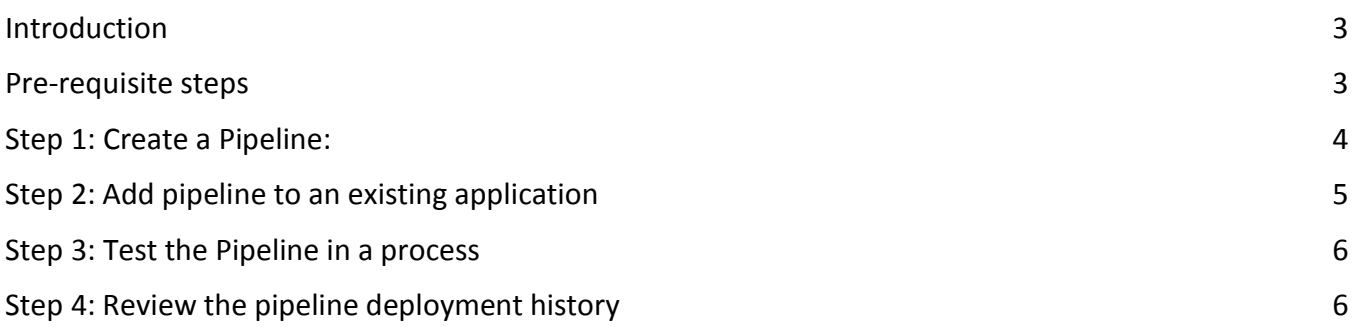

#### <span id="page-2-0"></span>Introduction

A pipeline is a sequence of environments. An application process request is propagated through the pipleline. In this tutorial example the following pre-requisites have been fulfilled:

- Three environments have been created
- An application and associated component has been created
- The component has been mapped to the three environments

#### <span id="page-2-1"></span>Pre-requisite steps

Ensure that application exists that deploys successfully and has at least two environments assigned to it.

This could be achieved by performing the following steps

- 1. Refer to the SDA Getting Started Tutorial to create the Example Application <http://knowledgebase.serena.com/InfoCenter/index?page=content&id=S141475>
- <span id="page-2-2"></span>2. Create two additional environments **qa** and **prod** and assign them to the Example Application

### Step 1: Create a Pipeline:

- 1. Go to **Management | Pipelines** click on the **Pipeline Actions** button **Select Create Pipeline**
- 2. Enter a Name for the Pipeline e.g. *Test*
- 3. Enable the option **Auto promote** ( this will automatically execute the process request from your choose environments in the pipeline to the next environment in sequence )

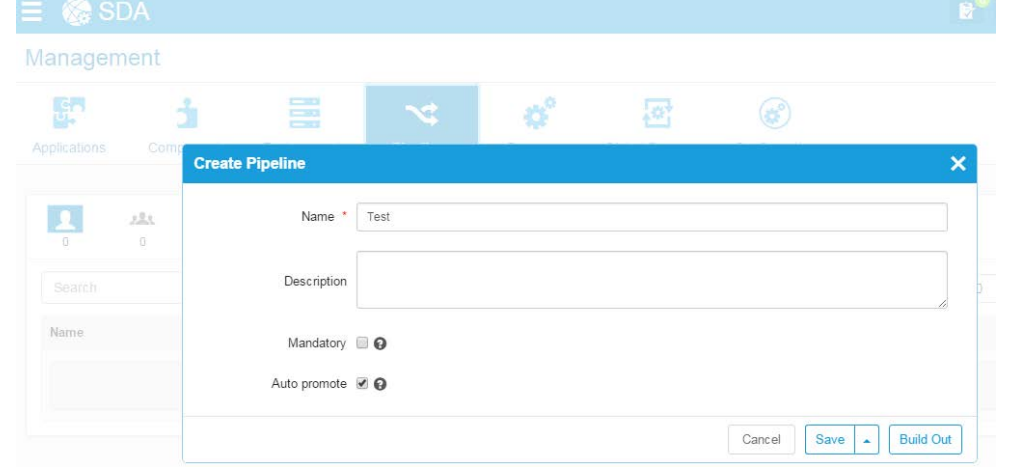

4. Click on **Build Out**

a.

5. On the new screen, in the **Pipeline** tab, click the **Edit** button

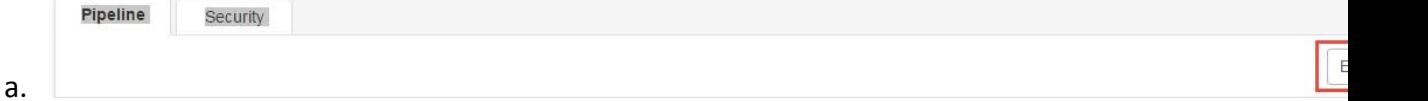

6. Drag the environments **qa** and **prod** into to the Pipeline Environments area:

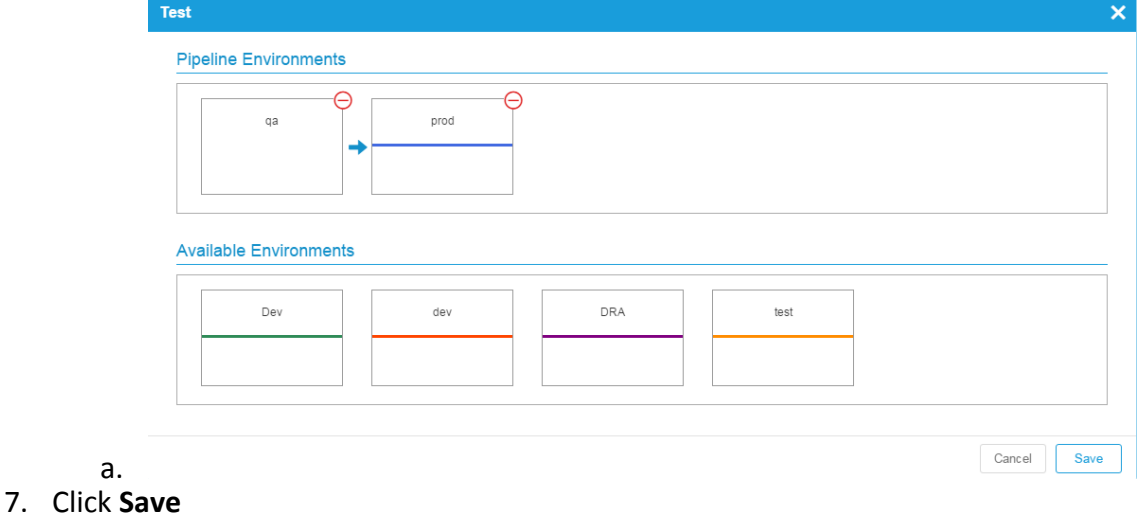

# <span id="page-4-0"></span>Step 2: Add pipeline to an existing application

- 1. Navigate to **Management** | **Applications**, open your chosen Application e.g. *Example Application*
- 2. In the toolbar click **Details** and then click the **Edit** button
- 3. Change Pipeline to your Pipeline name earlier created *Test*

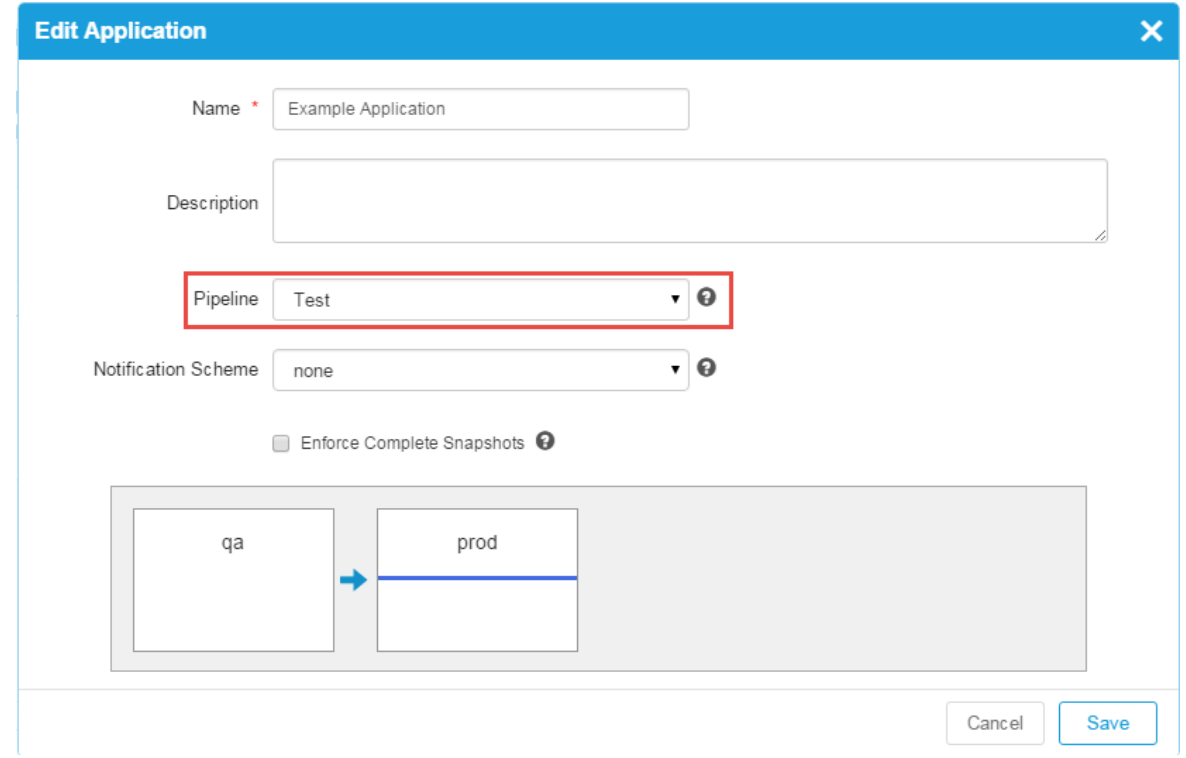

4. Click **Save**

## <span id="page-5-0"></span>Step 3: Test the Pipeline in a process

1. Click on the **Run** button then click **Application Process**.

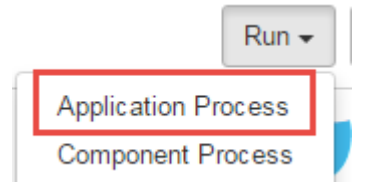

2. Select one of the environments in the pipeline (e.g. **qa**) and click **Next Note**: Each environment in the pipeline will be indicated

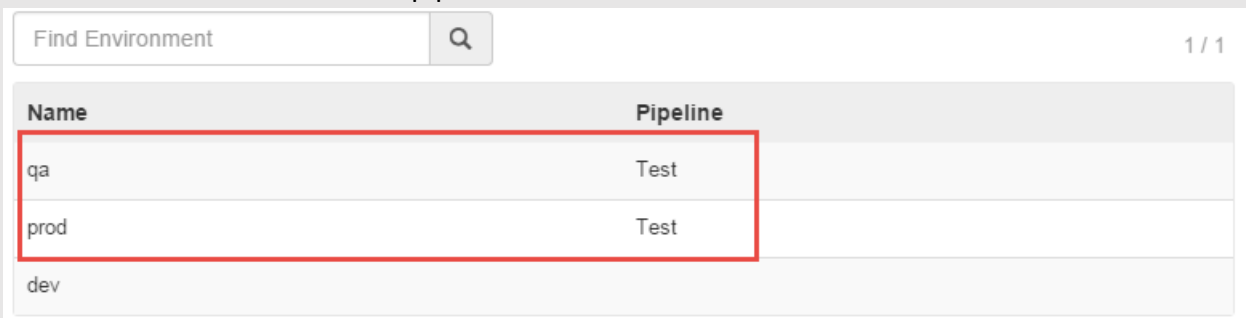

- 3. Select the component process (e.g. ) and click **Next**
- 4. Unselect Only Changed Versions and specify a version to deploy and click **Submit**
- 5. Notice that after the first environment deployment has completed the screen refreshes and the deployment for the second environment is initiated.

#### <span id="page-5-1"></span>Step 4: Review the pipeline deployment history

- 1. Click on the link that contains the name of the Application
- 2. Click on the **History** icon from the toolbar and notice that the last two deployments happened within seconds of each other. E.g.

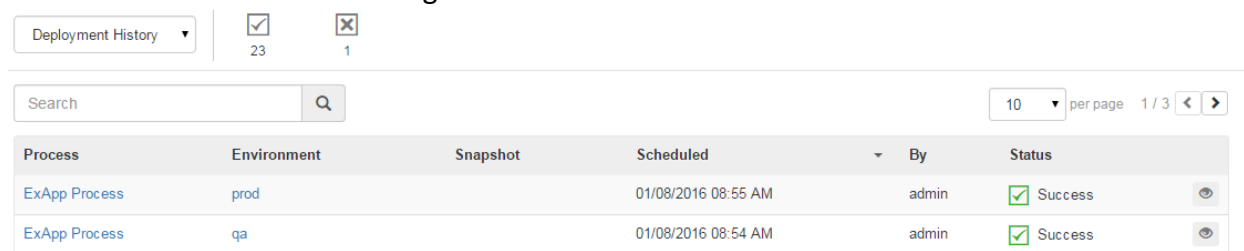